# Xerox® ColorQube® 9301 / 9302 / 9303

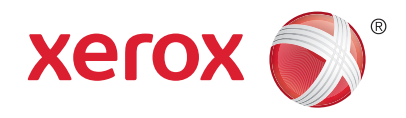

Панель управления

Доступность режимов зависит от настройки принтера. Для получения дополнительной информации о режимах и настройках см. *Руководство пользователя*.

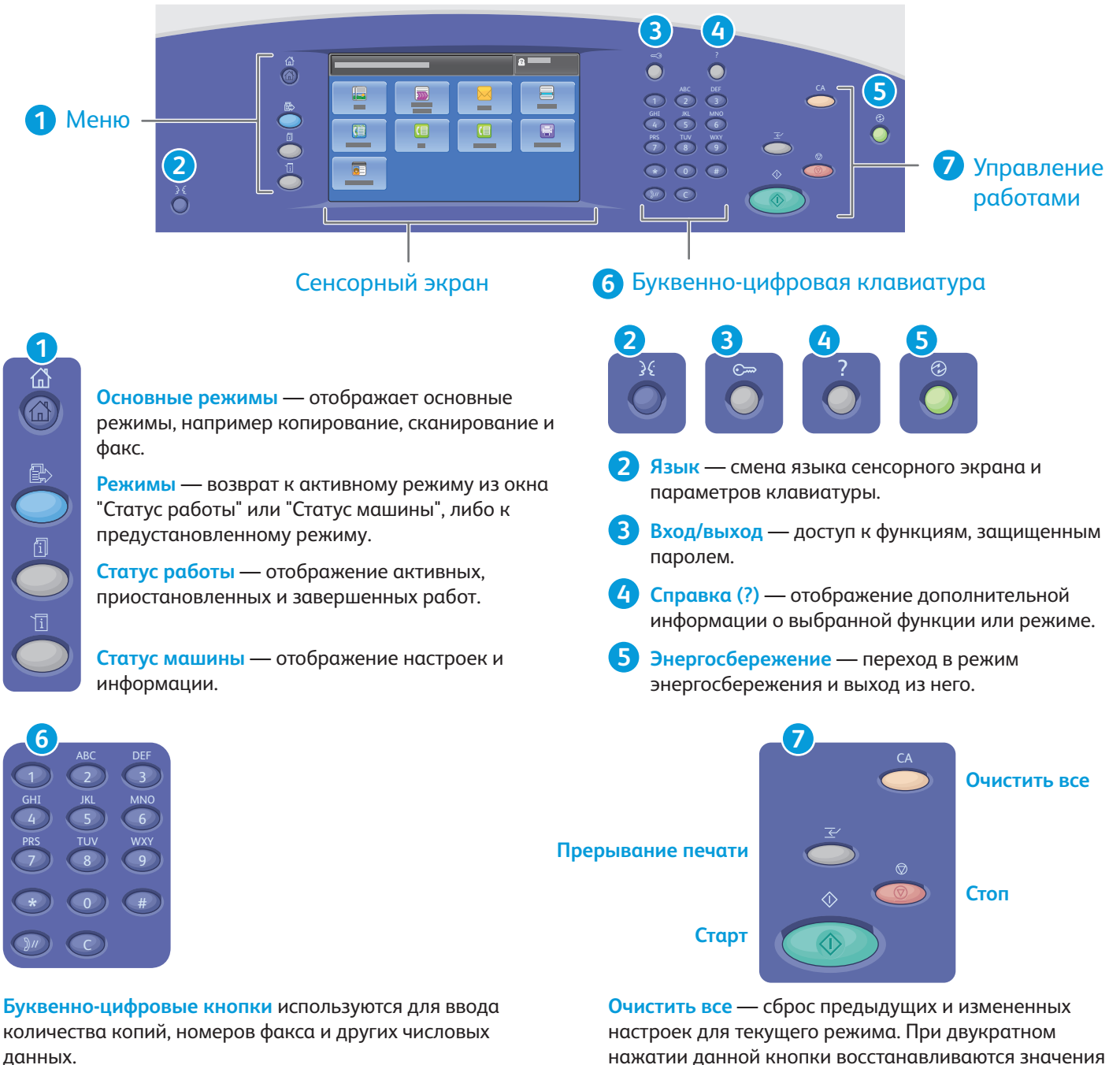

**C** (clear) — удаление числовых значений или последней введенной цифры.

нажатии данной кнопки восстанавливаются значения по умолчанию для всех режимов и удаляются текущие данные сканирования.

**Старт** — запуск выбранной работы.

**Стоп** — временная остановка текущей работы. Затем появляется запрос для подтверждения отмены или возобновления работы.

www.xerox.com/office/support **Приостановить печать** — приостановка текущей работы печати с целью выполнения более срочной работы.

# Xerox® ColorQube® 9301 / 9302 / 9303

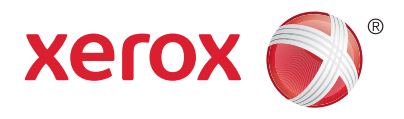

Статус машины

Меню "Статус аппарата" обеспечивает доступ к сведениям о принтере и состоянии расходных материалов, а также к настройкам. Для доступа к некоторым меню и настройкам необходимо войти в систему, используя имя и пароль администратора.

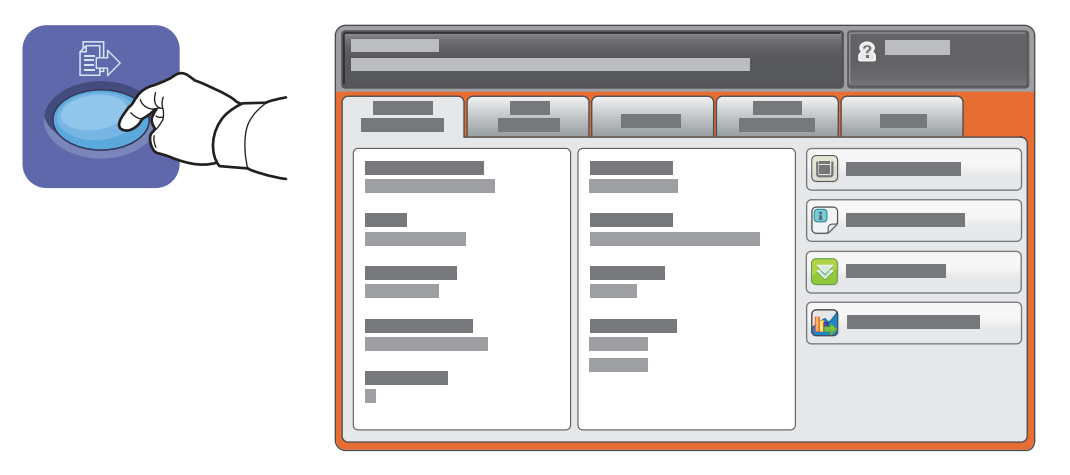

## Счетчики учета и использования

В меню "Статус машины" перейдите на вкладку **Информация по счетам** для просмотра основных счетчиков отпечатков. Нажмите кнопку **Счетчики использования** для просмотра сведений о счетчиках использования. В раскрывающемся меню представлены дополнительные категории счетчиков.

Подробные сведения см. об уровнях цвета 1-3 см. *Руководство пользователя*.

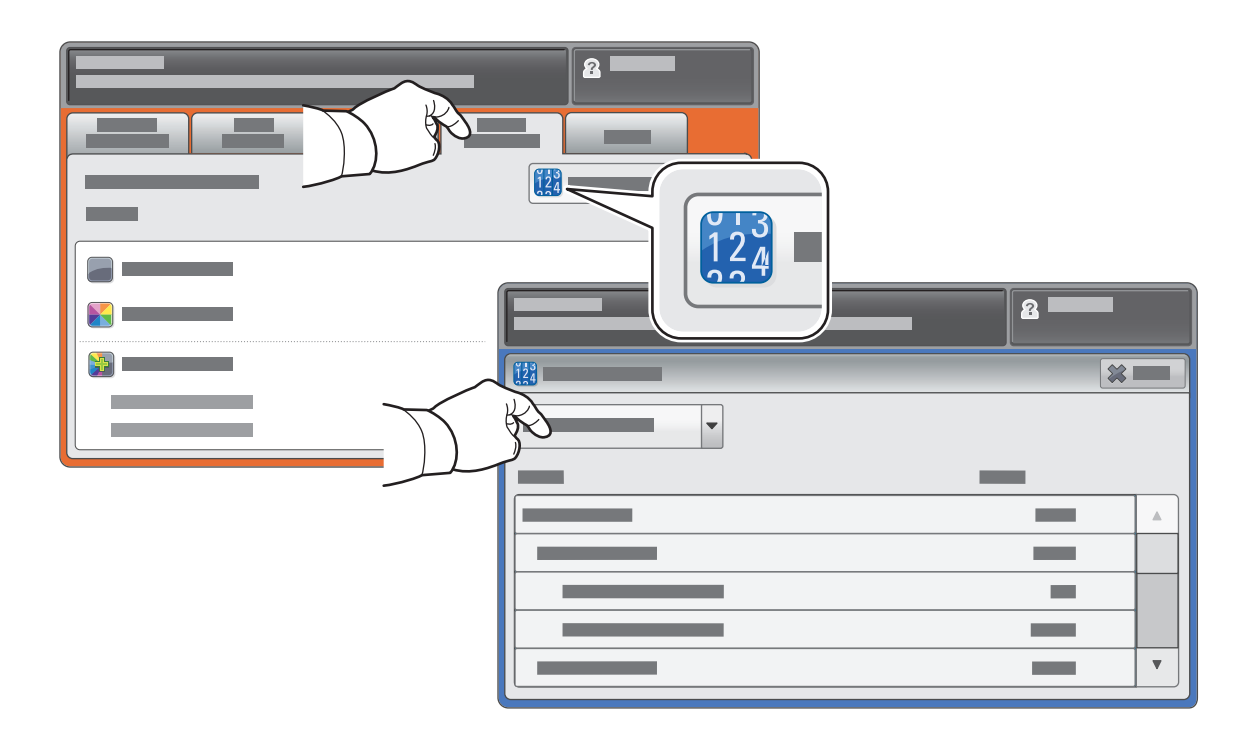

# Xerox® ColorQube® 9301 / 9302 / 9303 Общие сведения о принтере

**Xerox of** 

В комплектацию принтера могут входить дополнительные принадлежности. Более подробные сведения см. в *Руководстве пользователя*.

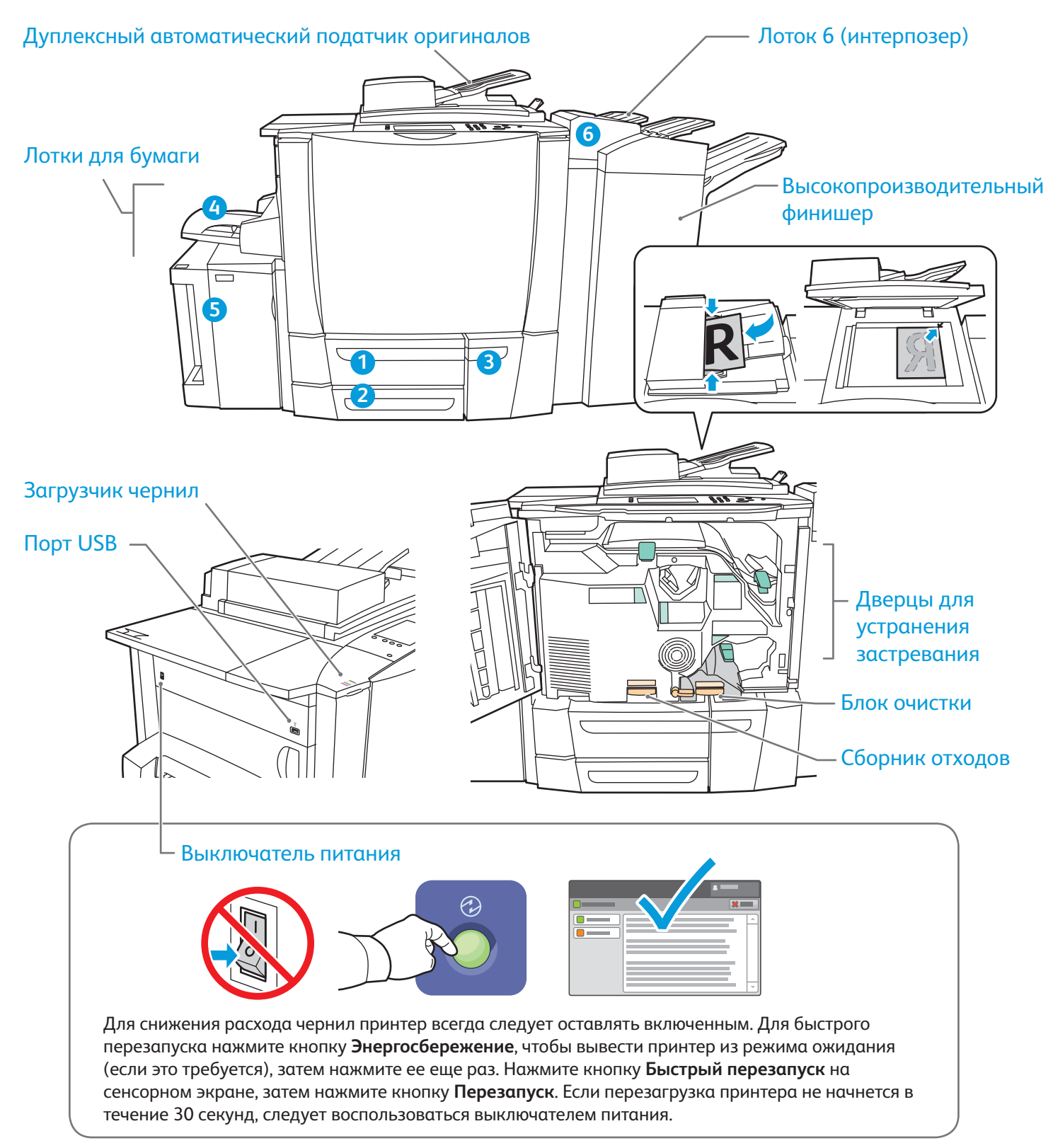

# Xerox® ColorQube® 9301 / 9302 / 9303 Хранение бумаги

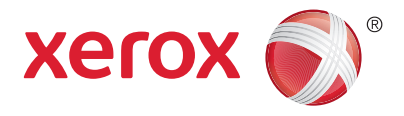

Полный перечень бумаги, которую можно использовать на принтере, см. Recommended Media List (Список рекомендуемых материалов) по адресу:

## www.xerox.com/paper (США/Канада)

### www.xerox.com/europaper

Загрузка бумаги Для получения дополнительной информации о лотках и бумаге см. *Руководство пользователя*.

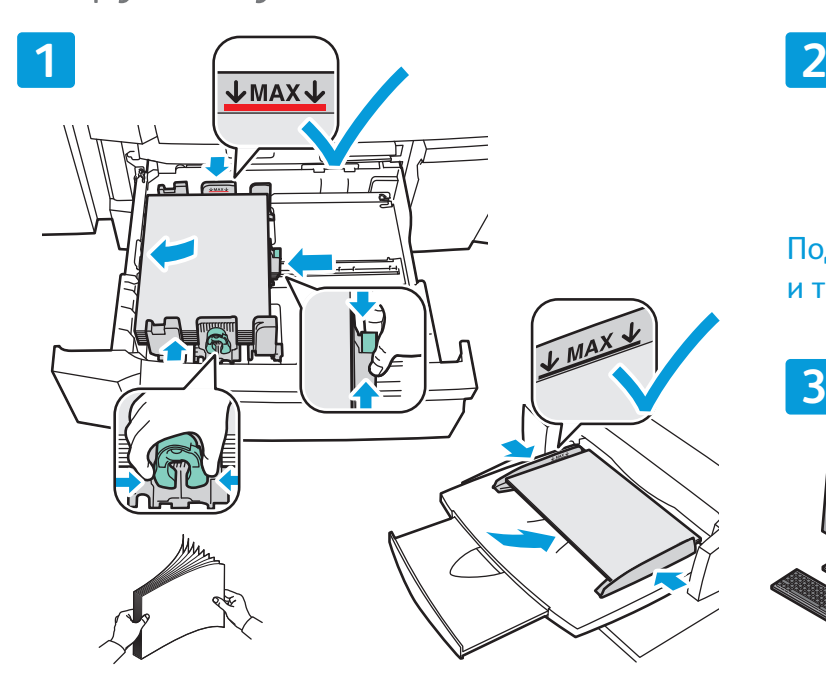

Для получения наилучших результатов распустите При печати выберите опции в драйвере принтера. листы веером. Настройте направляющие в соответствии с размером бумаги. Не загружайте бумагу выше линии максимального заполнения лотка.

## Ориентация бумаги

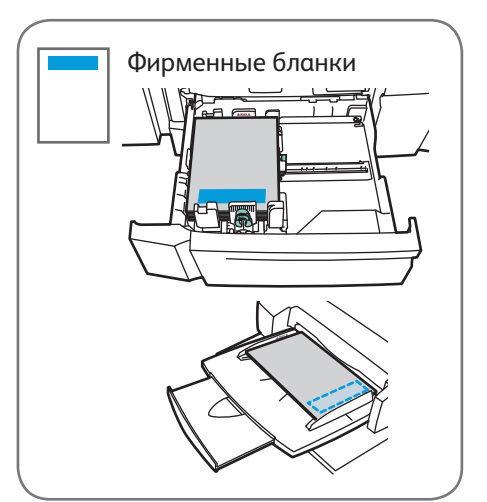

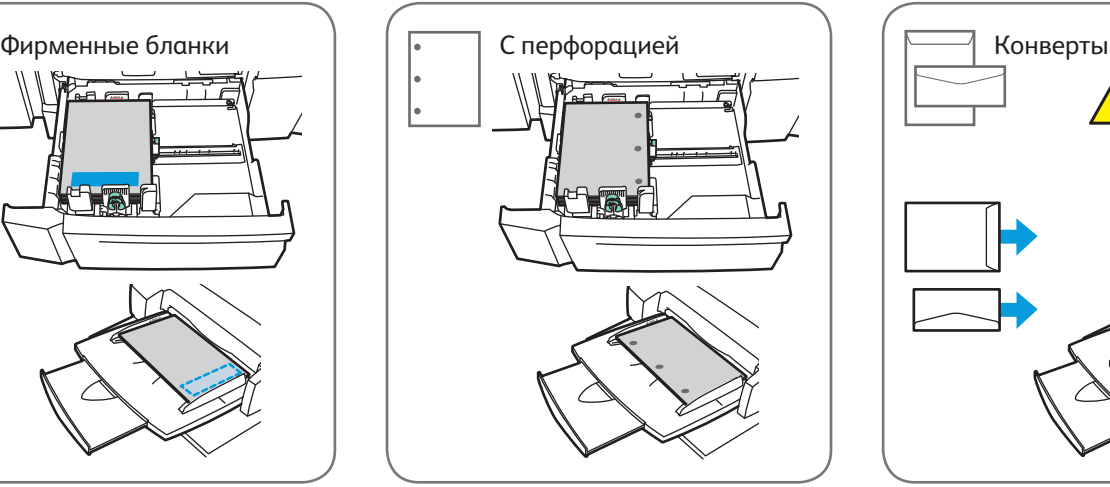

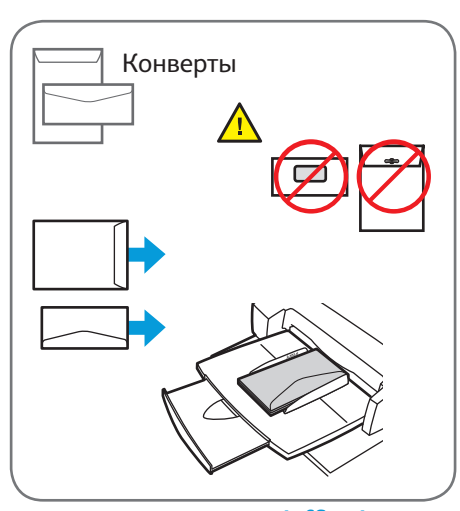

© Корпорация Xerox, 2013 г. Все права защищены. Xerox®, Xerox и фигуративный знак являются товарными знаками корпорации Xerox Corporation в США и других странах.

www.xerox.com/office/support

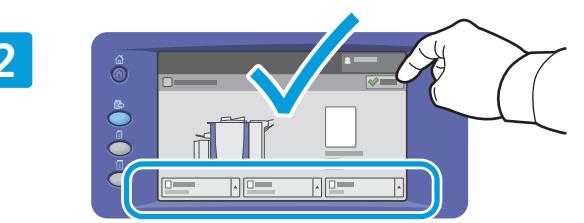

Подтвердите или измените настройке размера и типа.

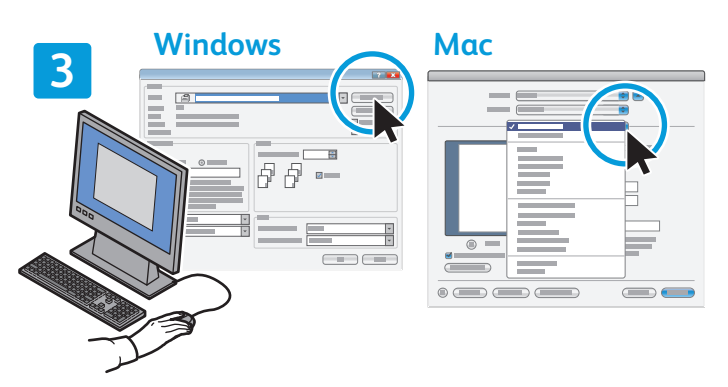

# Xerox® ColorQube® 9301 / 9302 / 9303 Копирование

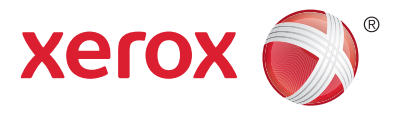

Для получения дополнительной информации см. раздел *Копирование* в *Руководстве пользователя*, расположенном на диске *Software and Documentation (Диск с программным обеспечением и документацией)* или на веб-сайте.

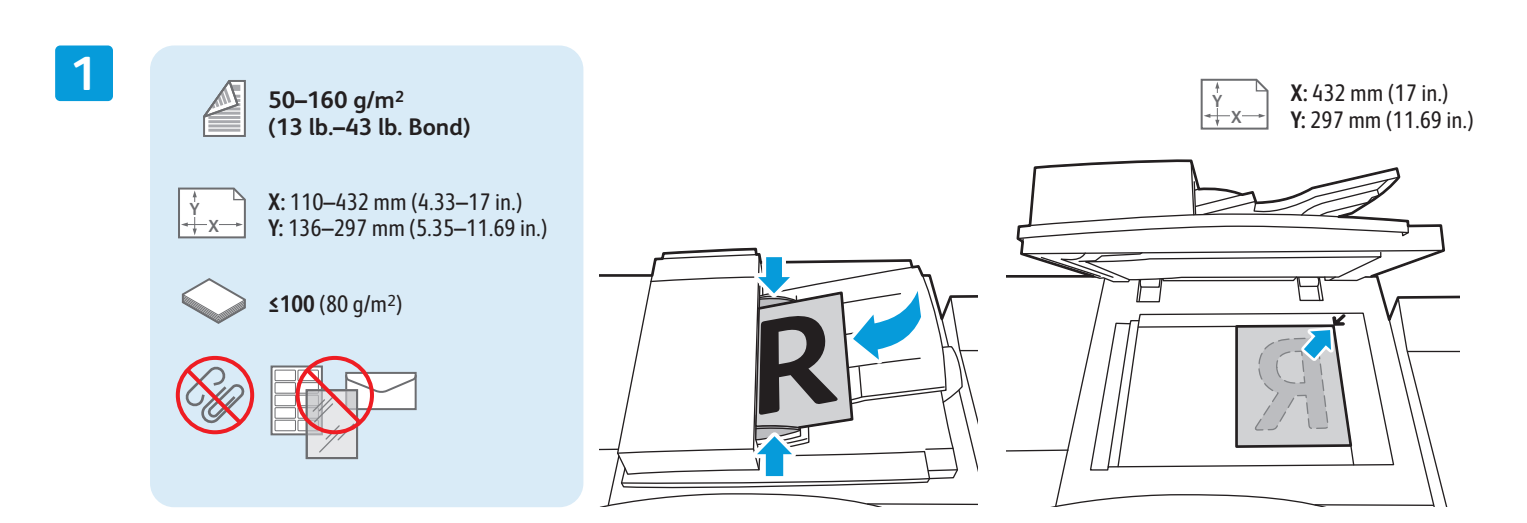

### Загрузите оригинал.

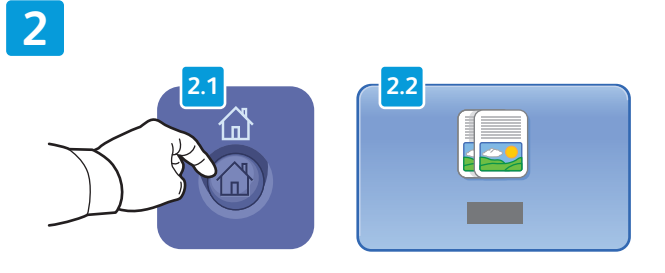

Нажмите кнопку **Основные режимы**, затем кнопку **Копировать**.

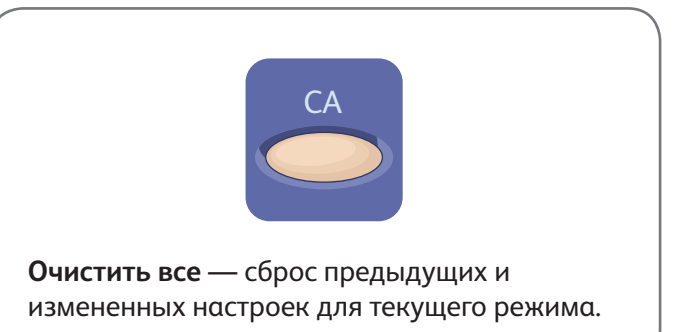

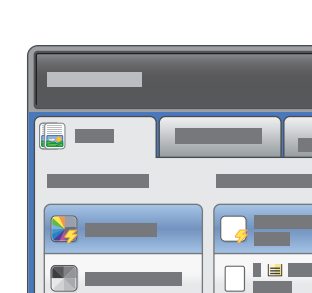

 $\boxed{\phantom{13.5\textwidth}{}^\intercal\text{}}$ 

 $\Box$ 

**Contract** 

2 5 8  $\mathbf{0}$  $\left( 0\right)$ ABC TUV 3 6 9 # DEF **MNC** WXY 1 4 7 \* GHI PRS **4**

**1**

 $\overline{\mathbf{2}}$ 

 $\Box$ 

 $\Box F =$ 

 $E$ 

 $F =$ 

 $-$ 

**The Community** 

 $\Box$ 

 $\Box$ 

 $\Box$ 

 $\Box$ 

Установите нужные настройки. Выберите количество копий.

÷

**[**2] [

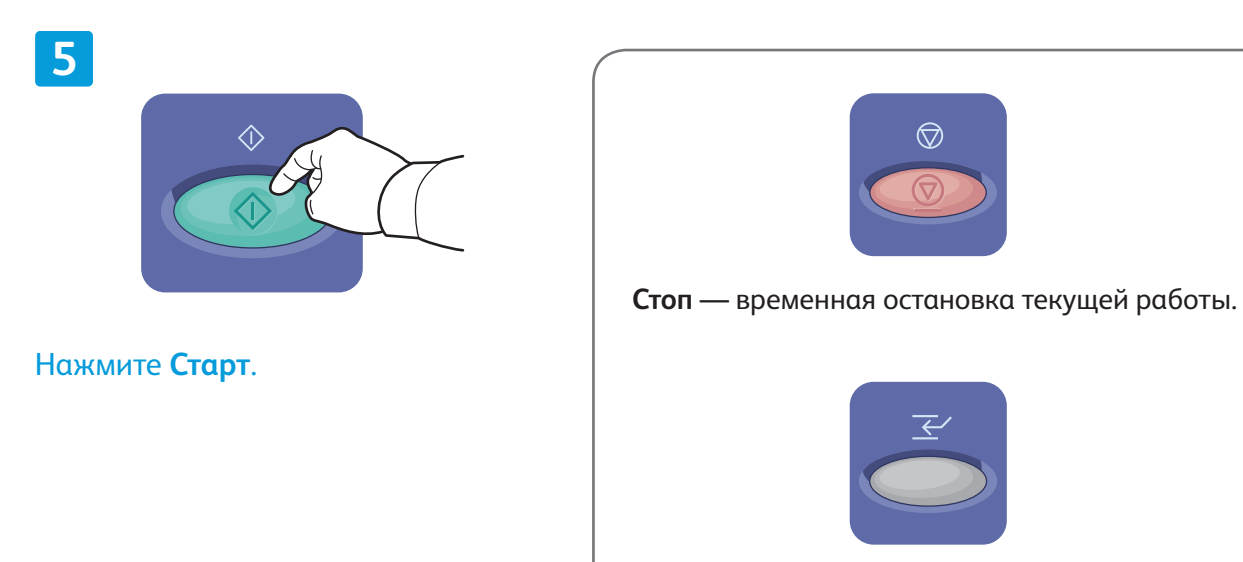

**Прерывание печати** — приостановка или возобновление текущей работы.

# Xerox® ColorQube® 9301 / 9302 / 9303

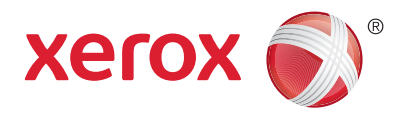

## Сканирование и отправка по

## электронной почте

Поскольку данный принтер обычно устанавливается в сети и не подключается к компьютеру напрямую, необходимо указать место для хранения файлов отсканированных изображений на принтере.

В данном руководстве содержатся инструкции по сканированию документов без предварительной настройки:

- Сканирование документов с отправкой на указанный адрес электронной почты.
- Сканирование документов в Избранное, список адресной книги или USB-накопитель.
- Сканирование документов в общую папку на жестком диске принтера и доступ к ним с помощью веб-бразуера.

Дополнительную информацию и другие настройки сканирования см. в разделе *Сканирование Руководства пользователя*. Дополнительную информацию об адресной книге и настройке шаблона процедуры см. в *System Administrator Guide (Руководство системного администратора)*.

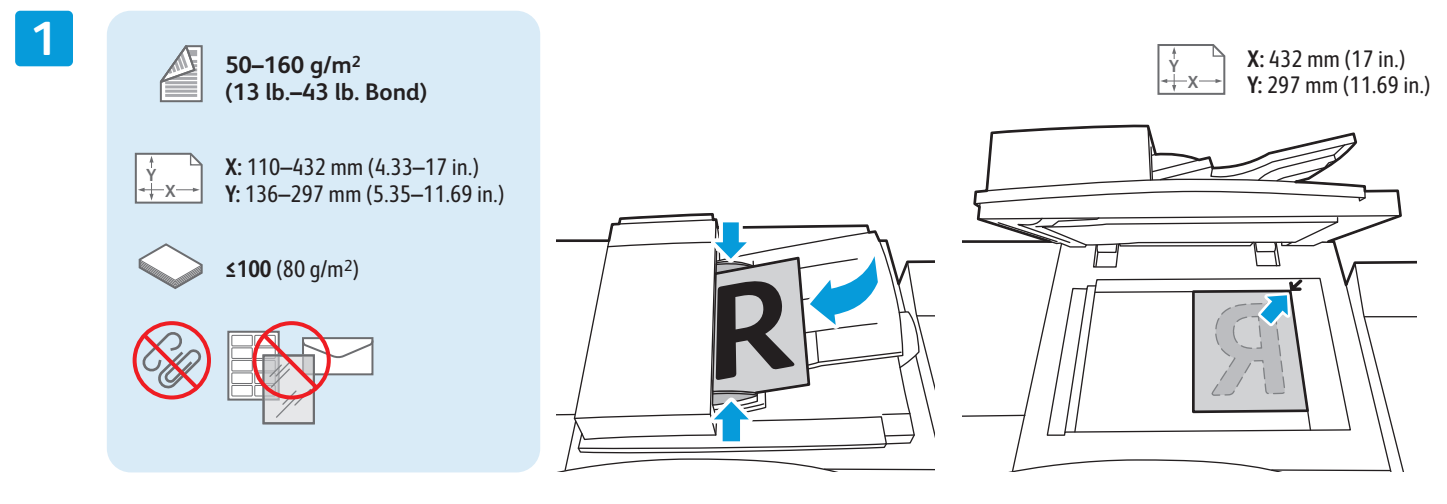

### Загрузите оригинал.

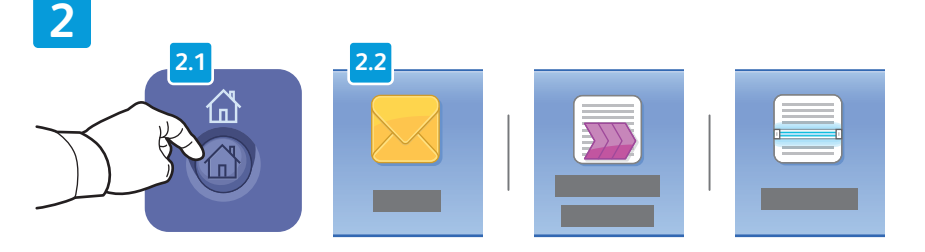

Нажмите **Основные режимы**, выберите **Эл. почта** для отправки файла сканирования по электронной почте или **Процедура сканирования** для сканирования в папку \_PUBLIC или на USB-накопитель. Нажмите **Скан. в**, если назначение сканирования находится в адресной книге или сохранено как Избранное.

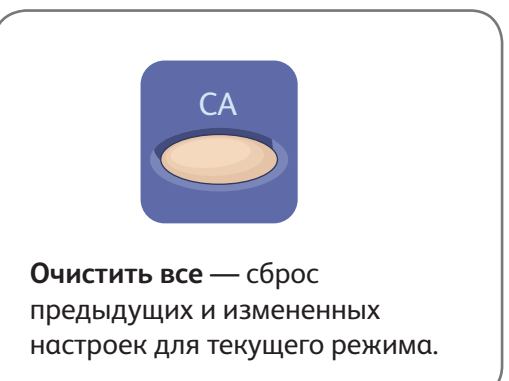

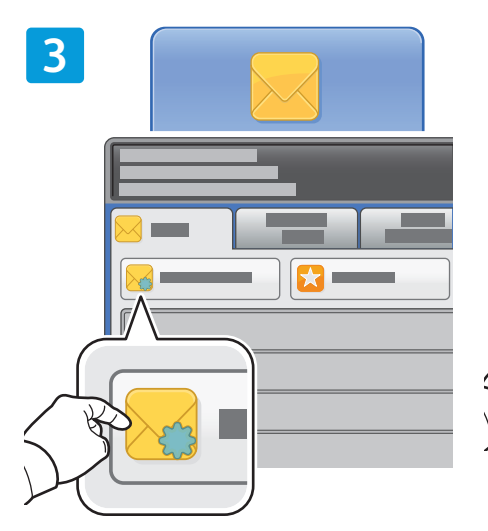

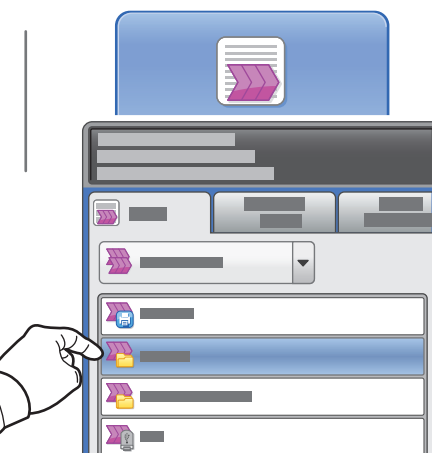

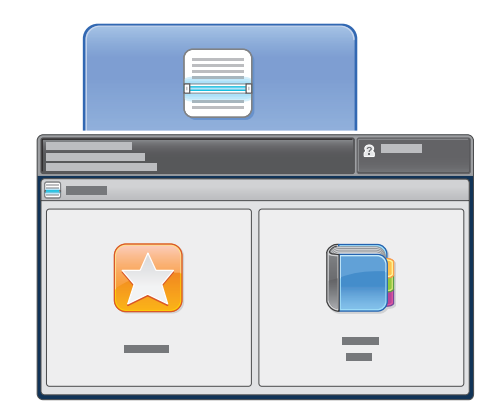

Для отправки по электронной почте нажмите **Новый получатель** и введите адрес с клавиатуры на сенсорном экране. Нажмите **+Добавить**, чтобы добавить адреса в список, затем нажмите **Закрыть**.

Используйте Адресную книгу или Избранное для ввода сохраненных адресов электронной почты.

Для использования процедуры сканирования нажмите **\_PUBLIC** или вставьте USB-накопитель и выберите **USB**.

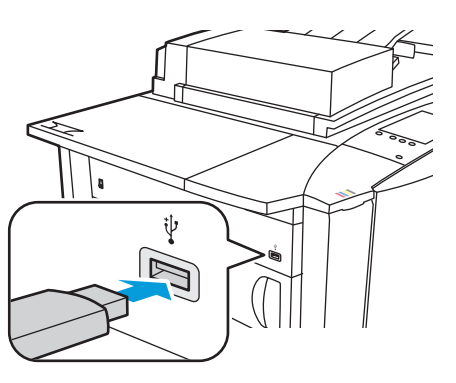

Для использования функции "Скан. в" выберите **Избранное** или **Адресная книга**, чтобы ввести сохраненные адреса электронной почты.

**4 5**  $\triangle$ A  $\Box$ 

Установите нужные настройки.

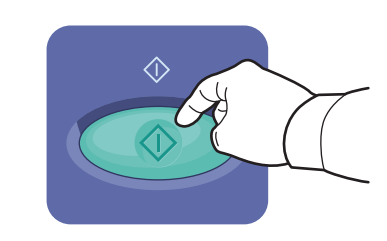

Нажмите **Старт**.

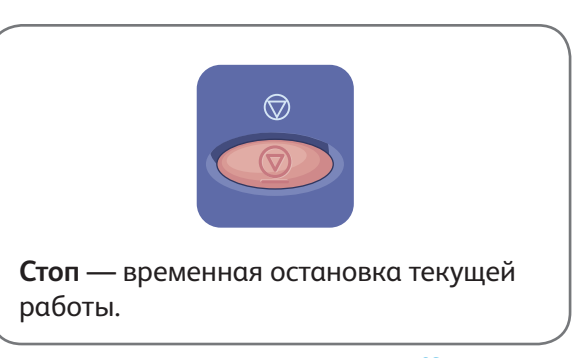

# Загрузка файлов сканирования

Для загрузки отсканированных изображений используйте папку \_PUBLIC; чтобы скопировать файлы сканирования с принтера на компьютер, используйте Интернет-службы CentreWare IS. Интернетслужбы CentreWare IS также можно использовать для настройки личных почтовых ящиков и шаблонов процедуры сканирования. Более подробные сведения см. в *Руководстве пользователя*.

**1**

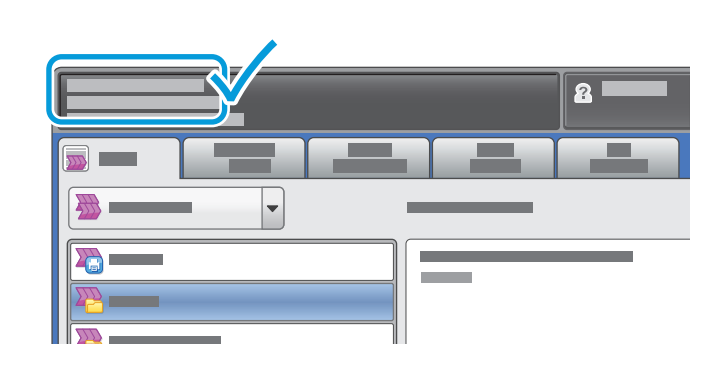

Обратите внимание на IP-адрес принтера, указанный на сенсорном экране.

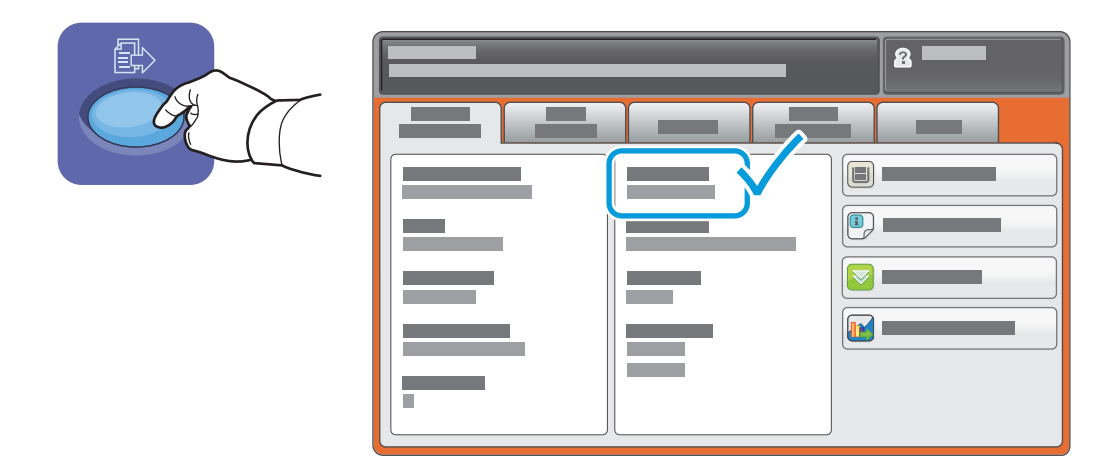

Если IP-адрес не отображается в левом верхнем углу сенсорного экрана, нажмите **Статус машины** и проверьте информационное поле.

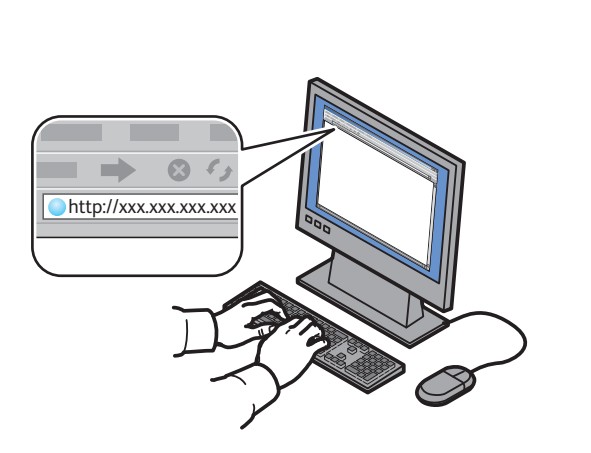

**2**

Введите IP-адрес принтера в адресной строке веб-браузера, затем нажмите **Ввести** или **Возврат**.

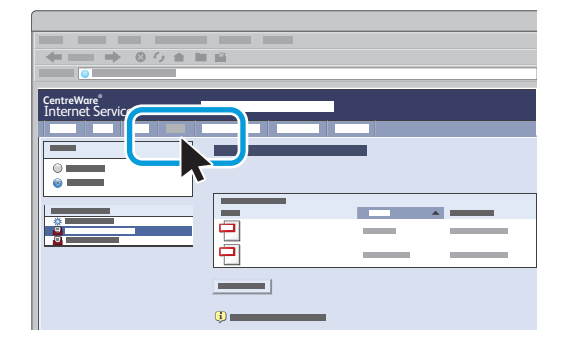

Перейдите на вкладку **Сканирование**.

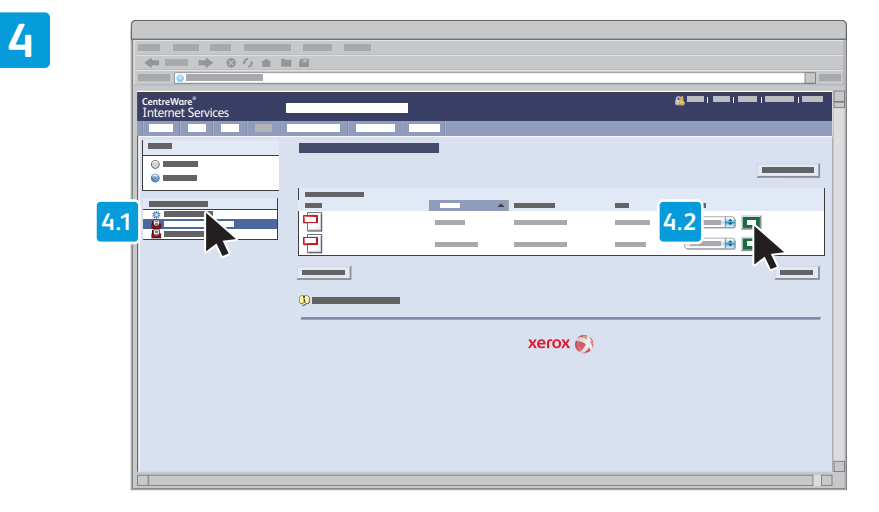

Чтобы загрузить отсканированный документ, выберите пункт меню **Общая папка по умолчанию**, затем нажмите **Перейти**.

**3**

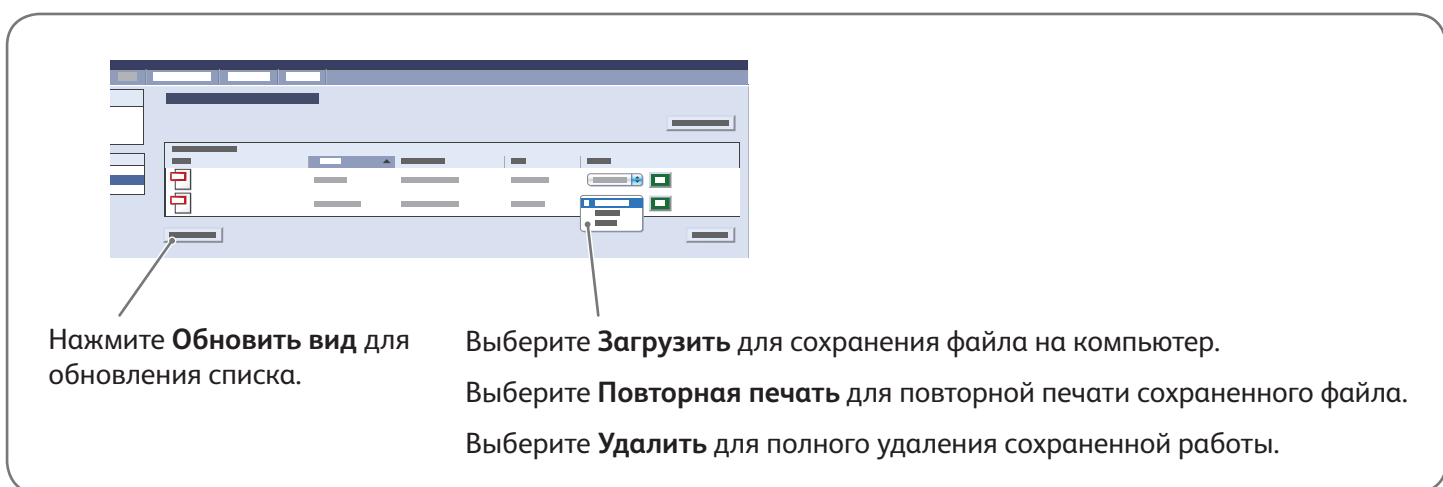

# Xerox® ColorQube® 9301 / 9302 / 9303 Работа с факсом

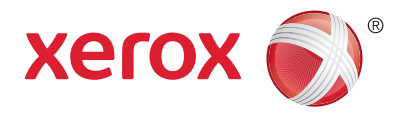

Факсы можно отправлять четырьмя способами:

- **Встроенный факс** документ сканируется и отправляется непосредственно на факсимильный аппарат.
- **Факс-сервер** документ сканируется и отправляется на факс-сервер, который направляет его на факсимильный аппарат.
- **Интернет-факс** документ сканируется и отправляется получателю по электронной почте.
- **Сетевой факс** текущая работа печати отправляется как факс.

Для получения дополнительной информации см. раздел *Работа с факсом* в *Руководстве пользователя*. Более подробную информацию о сетевом факсе см. в справке драйвера принтера. Дополнительную информацию о настройке факса и дополнительных настройках см. *System Administrator Guide (Руководство системного администратора)*.

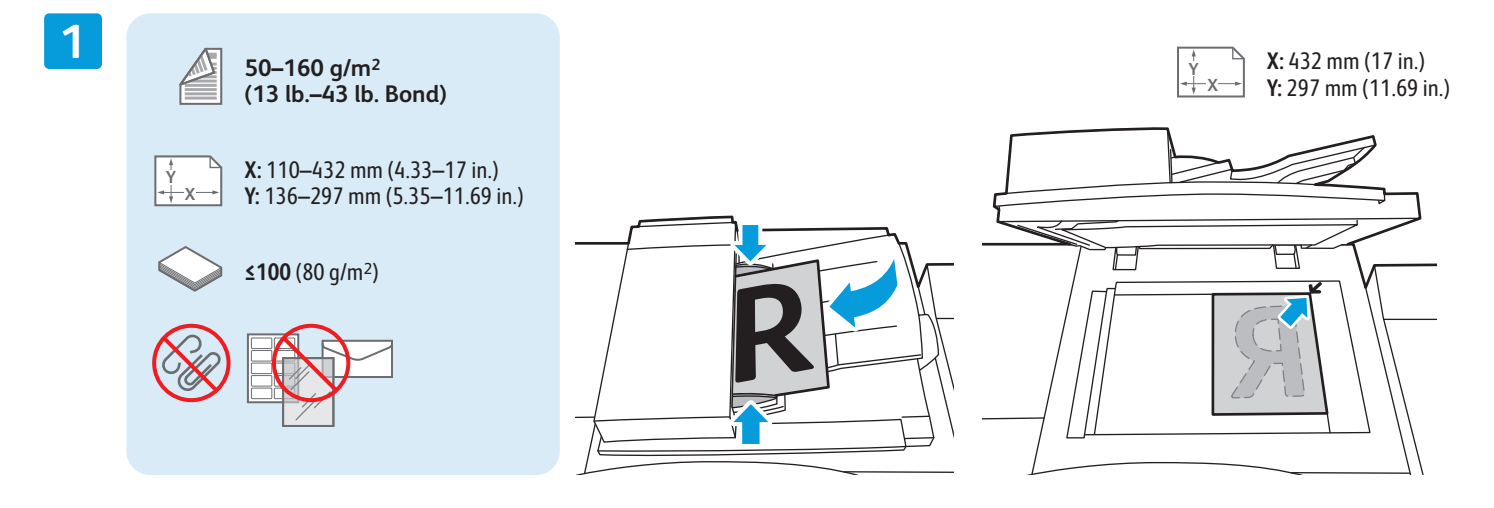

### Загрузите оригинал.

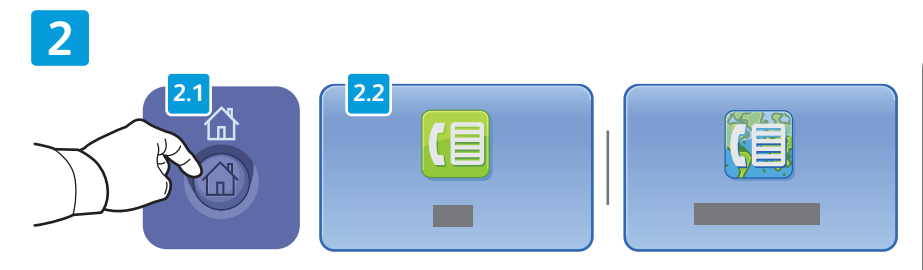

Нажмите **Основные режимы**, выберите **Факс**, **Факс-сервер** или **Интернет-факс**.

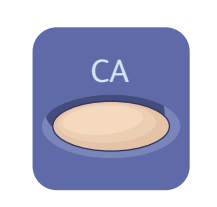

**Очистить все** — сброс предыдущих и измененных настроек для текущего режима.

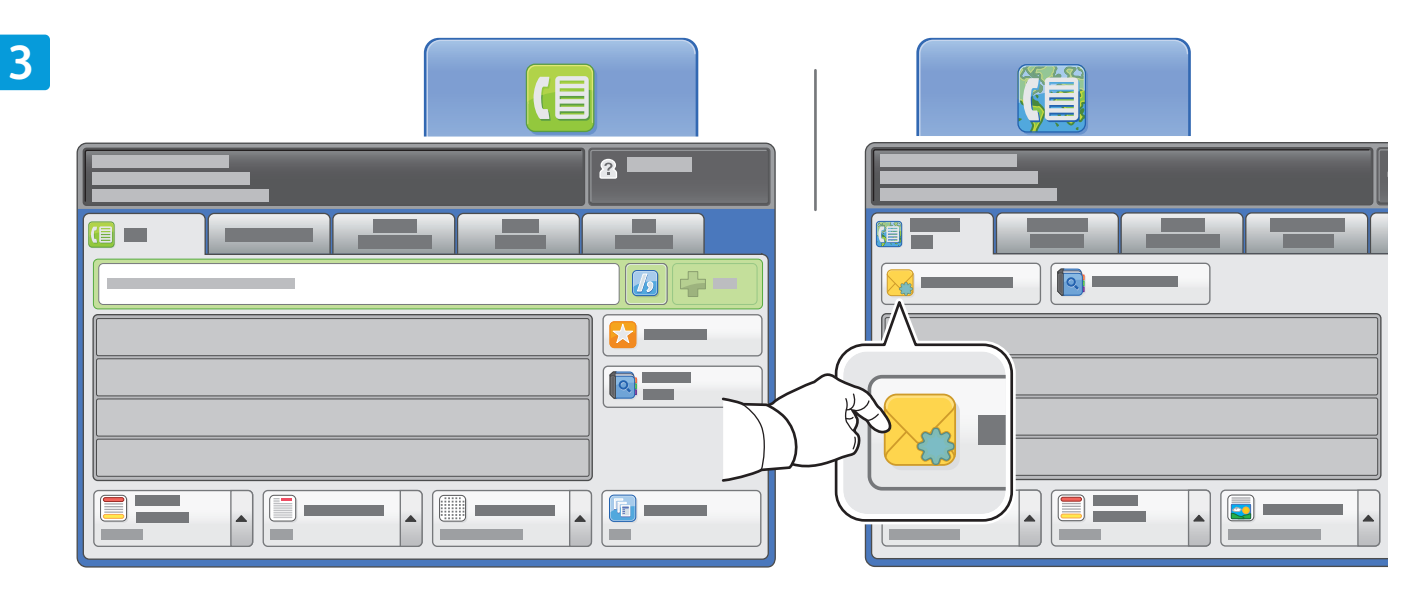

Для ввода номеров факсов используйте буквенно-цифровую клавиатуру. Выберите **Знаки набора**, чтобы вставить специальные символы. Нажмите **+Добавить**, чтобы добавить дополнительные номера.

Для отправки Интернет-факса по электронной почте нажмите **Новый получатель** и введите адрес с клавиатуры на сенсорном экране. Нажмите **+Добавить**, чтобы добавить адреса в список, затем нажмите **Закрыть**.

Используйте Адресную книгу или Избранное для ввода сохраненных номеров или адресов электронной почты.

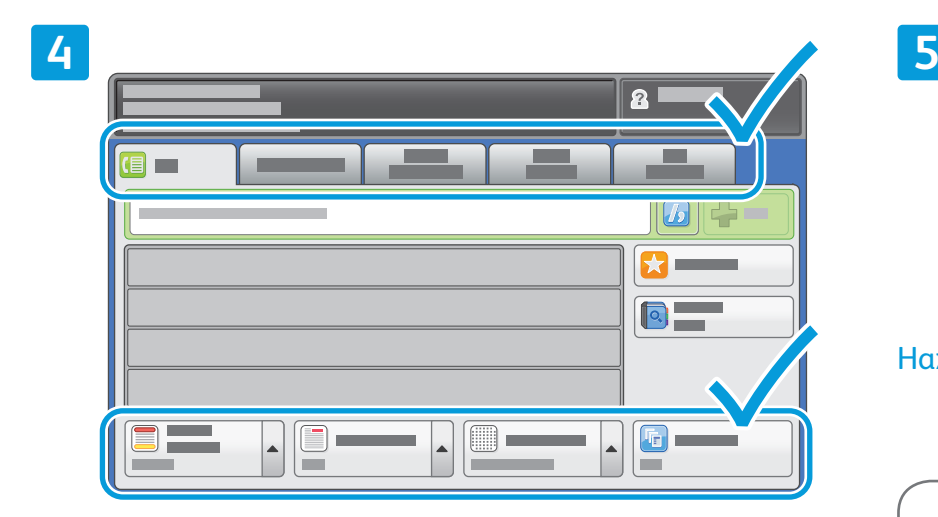

Установите нужные настройки.

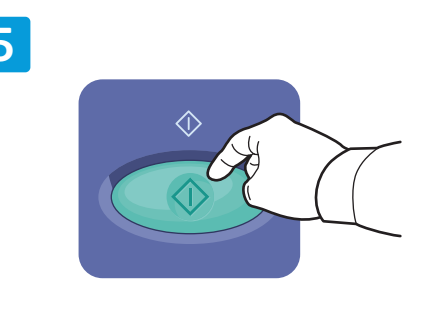

## Нажмите **Старт**.

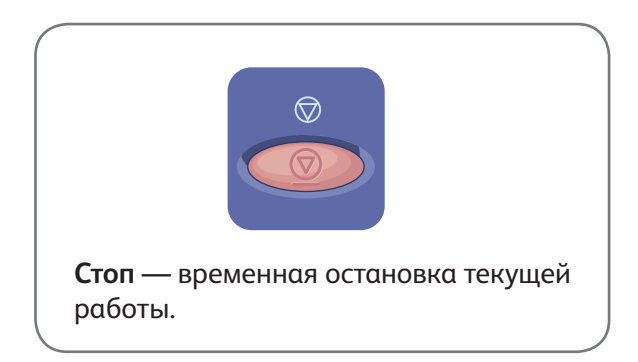

www.xerox.com/office/support

# Xerox® ColorQube® 9301 / 9302 / 9303 Печать через USB

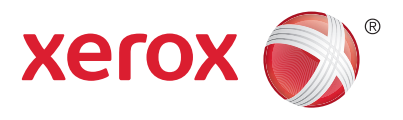

Файлы .pdf, .tiff, .ps и .xps можно печатать с USB-накопителя напрямую. Для получения дополнительной информации см. раздел *Печать* в *Руководстве пользователя*, расположенном на диске *Software and Documentation (Диск с программным обеспечением и документацией)* или на веб-сайте. Чтобы настроить данную функцию, см. *System Administrator Guide (Руководство системного администратора)*.

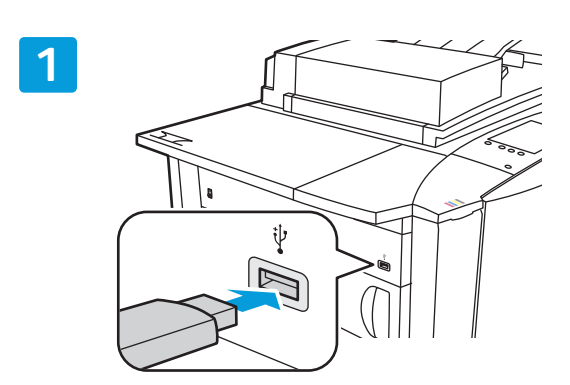

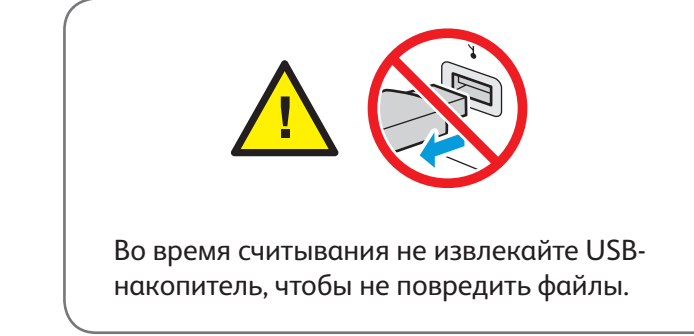

Вставьте USB-накопитель в порт USB

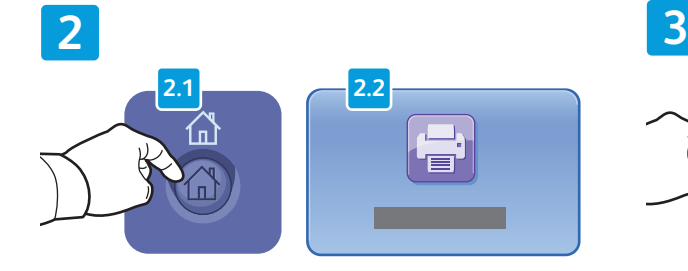

Нажмите кнопку **Основные режимы**, затем кнопку **Печать с**.

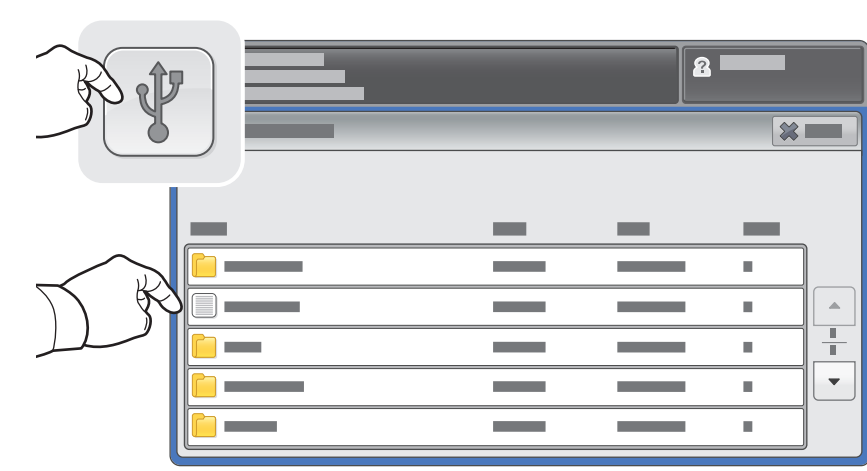

Нажмите **USB-накопитель** и выберите файл или папку.

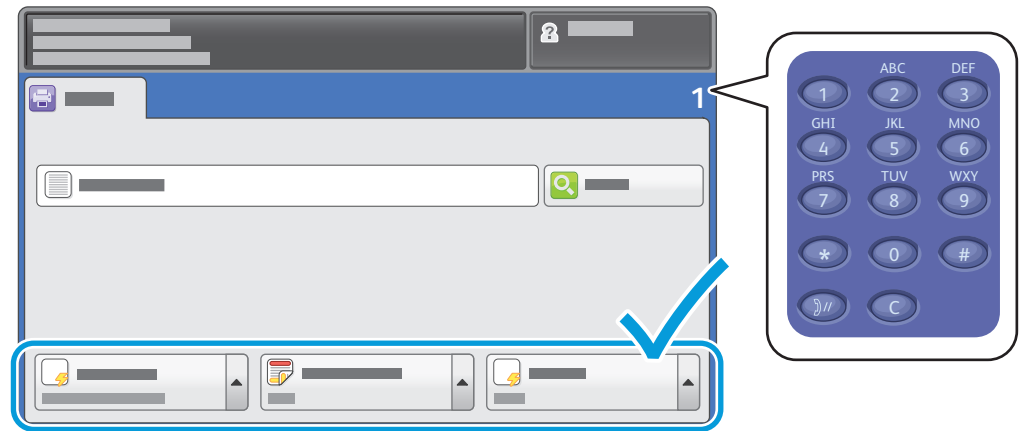

После выбора необходимых файлов настройте количество работ и выберите необходимые настройки печати.

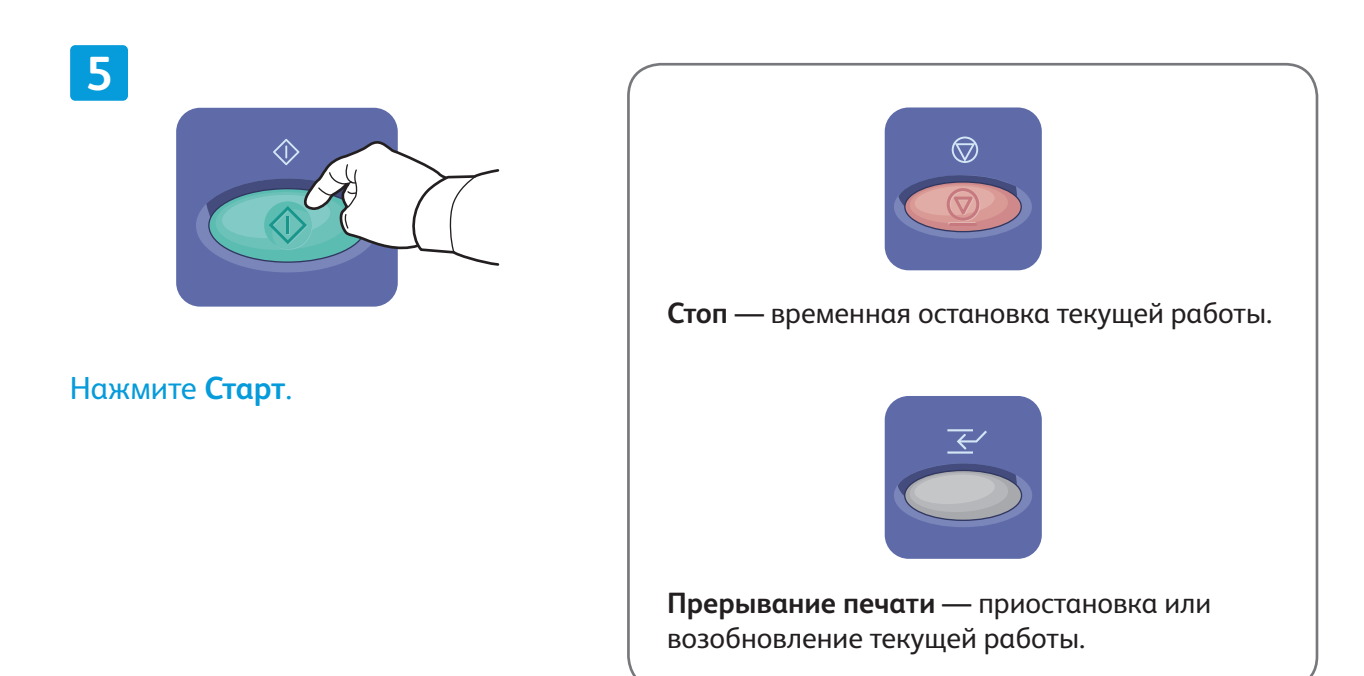

**4**